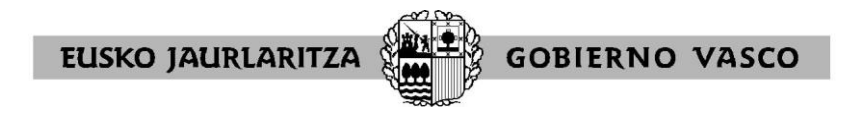

# *KUDEAKETA AKADEMIKOKO GIDA –EED-. HIZKUNTZA LAGUNTZAILEAK*

DAE aplikazioaren barruan hizkuntza-laguntzaileak izeneko aukeran sartu ahal izateko, lehenbizi Hezkuntza atarian sartu beharko gara:

<https://www.euskadi.eus/hizkuntza-laguntzaileak-ikastetxeak-sarrera-aplikaziora/web01-a3hhizla/eu/>

*MOZILLA FIREFOX edo GOOGLE CHROME nabigatzaileak erabiltzea gomendatzen da*, INTERNET EXPLORER-ekin aplikazioak sarbide-arazoak eman ohi ditu:

Atari horretan gaudela, ezkerreko aldean dagoen ikonoa sakatuko dugu: *Aplikazioen sarrera*. **Eremu berriko aplikazioetan** sartuko gara (eskuineko aldean), eta bertan, gure erabiltzaile eta pasahitza (XLNET-ekoa) sartzeko eskatuko digu.

Erabiltzailea eta pasahitza sartu ostean, horri esker ikusteko baimena dugun aplikazio guztiak agertuko zaizkigu. Gure burua identifikatu eta bi aldiz klikatu beharko dugu aplikazio honen gainean: *EED-ren ORDUTEGI-TAULA.*

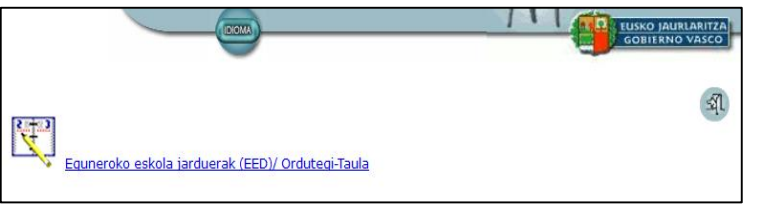

Aplikazioa zabaltzen denean, aukera honen gainean sakatuko dugu: | Hizkuntza laguntzaileak • |

- **Hizkuntza Laguntzaileak** dena delako herrialdeetako bertako pertsonak dira, ikasturte osoan ordu jakin batzuetan ikastetxera joaten direnak, ikasleekin menperatzen duten hizkuntza lantzeko -

Aukera hori XLNET-eko erabiltzaileok izango dute: inoiz hizkuntza-laguntzailea izan duten zentroetakoek, baldin eta horren berri aplikazioan jaso bada.

Hurrengo pantailak pertsonak aurkitzeko aukera eskaintzen digu.

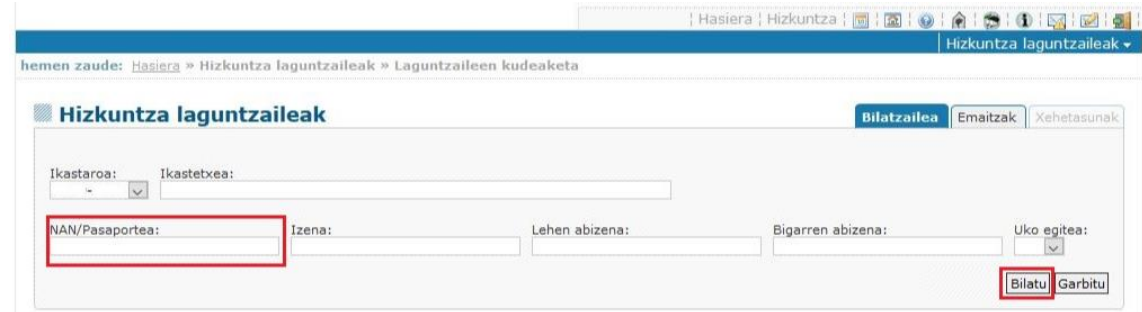

Bilatu tekla sakatu zuzenean eta zerbitzu zentralek kargatutako hizkuntza-laguntzaileak aurkituko ditu (guk aukeratu dugun ikasturtean); bestela, iragazkiak jartzeko aukera ere izango dugu, pertsona jakin bat aurkitu ahal izateko.

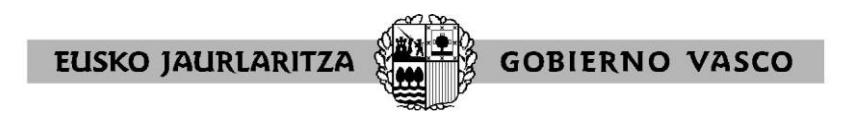

Bilatu sakatu ostean, beste pantaila bat agertuko da, bi ataletan banatuta:

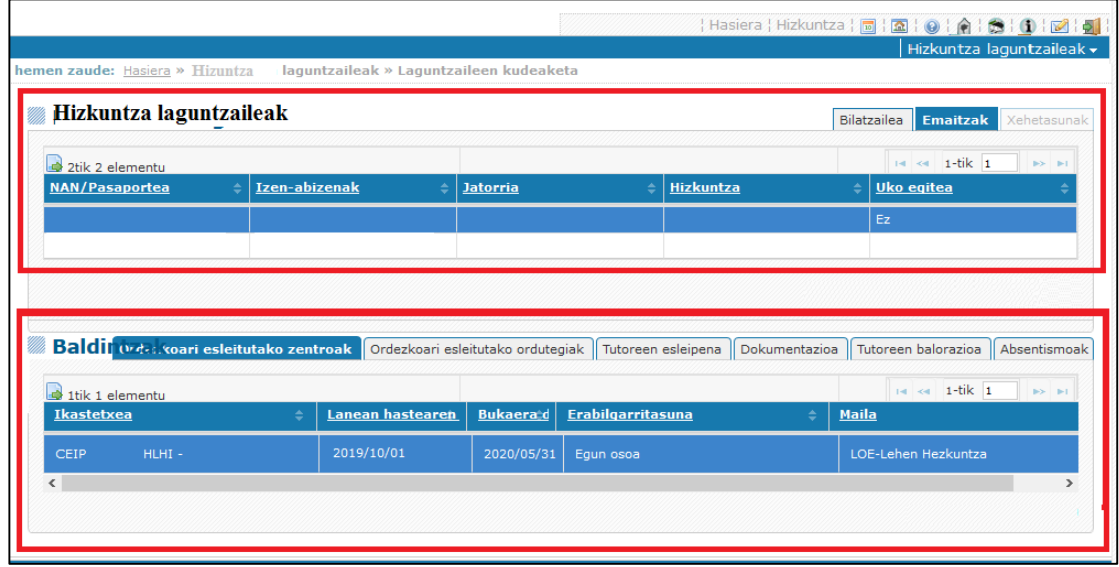

## **1. Hizkuntza-laguntzaileak:**

Ikastetxe honetan, pantailan ikus dezakegunez, laguntzaile bakar bat kargatu dute zerbitzu zentralek, atal honen barruan: hizkuntza-laguntzaileak. Atal hau informazioa emateko baino ez da; ikastetxeak ondorengo botoia sakatuta ikusi ahal izango ditu datuak: Ikusi.

## **2. Datu orokorrak:**

Hemen gure ikastetxea beste erlaitz batzuekin batera agertuko da, eta, bertan, dena delako hizkuntzalaguntzaileak egin beharreko lanari buruzko informazioa editatuko dugu.

Gerta liteke ikastetxe gehiago ere agertzea leku horretan kargatuta, baldin eta laguntzaile horrek ikastetxe bat baino gehiagotan lan egiten badu.

Lanean hasteko, gure ikastetxea edo, bestela, pertsona hori lanean ari den bestea aukeratuko dugu, hain zuzen ere beste zentro horretan sartu dituzten datuak kontsultatu ahal izateko.

#### **Ikastetxea izeneko erlaitza.**

Datu orokorrak izeneko atalaren barruan, aurretik kargatu dugun laguntzaileak non lan egiten duen ikusi ahal izango dugu. Leku horretan, **hasiera-data, amaiera-data eta erabilgarritasunari buruzko datuak aldatu ahal izango ditugu**.

Datu horiek aldatzeko, **lerroaren gainean bi aldiz klikatu** eta **Intro teklari eman** beharko diogu, gordetzeko.

Pantailan ageri diren daturen batzuk ez badatoz bat gaur egun zentroan gertatzen ari denarekin, eta aplikazioak ez badu uzten horiek aldatzen, ikastetxea zerbitzu zentralekin jarri beharko da harremanetan, hizkuntza-laguntzaileak atalaren ardura duenarekin.

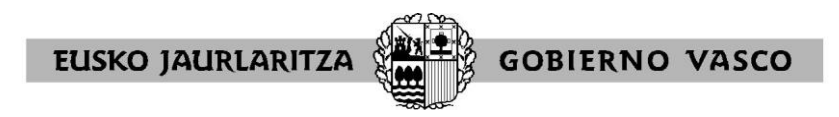

# **Ordutegiak erlaitza**

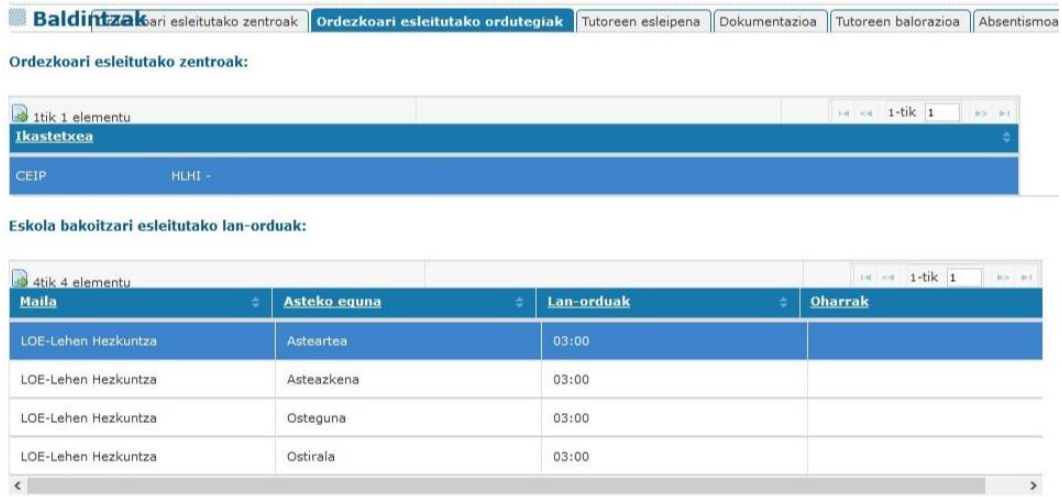

Ikastetxe bakoitzeko lanorduak izeneko atalean, laguntzaileak dena delako egunetan zenbat orduz eta zein mailatan jardun duen adieraziko da.

**Beste lerro bat eransteko**, **erantsi izeneko tekla sakatuko** dugu, sartu beharreko datuak sartu eta, **aplikazioan gordeta gera daitezen**, **intro teklari emango** diogu. Erantsi beharrean, gaizki sortu dugun lerro bat ezabatu nahi badugu, ezabatu tekla sakatuko dugu.

**Dagoeneko sortuta dugun lerro bat editatu nahi badugu**, landu nahi dugun **lerroaren gainean bi aldiz klikatu** eta bertako datuak aldatzeko moduan izango gara.

Konboan ageri diren mailak dira hizkuntza-laguntzailearekin lan egiteko aukera eskaintzen digutenak.

Lanorduak sartzeko orduan, gogoan izan behar dugu zenbaki bakarreko digituak sartzeko aukera izango dugula (esate baterako 4) eta gorderi ematerakoan aplikazioak 4 digituko ordu bihurtuko dituela (04:00), edo, bestela, zuzenean lau digituko formatuan sar ditzakegula.

# **Tutoreak izendatzea izeneko erlaitza**

Aukera horretan, elkarrizketarako laguntzaileak egindako lana gainbegiratuko duen pertsona zein den sartuko dugu.

Horretarako, **erantsiri** emango diogu eta dena delako pertsona bilatzeko, **ondoren zehazten den ikonoari emango diogu**:

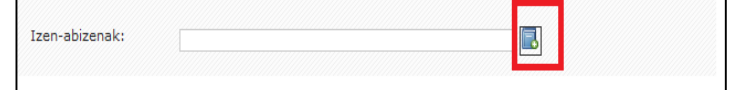

Ikono hori sakatzerakoan, bilatzeko beste leiho bat agertuko da, eta bertan, aurkitu nahi dugun pertsonaren NAN zenbakia edo izena eta abizenak sartu beharko ditugu.

Dena delako pertsona aurkitzen dugunean, erregistro-zenbakia eransteko aukera ere izango dugu, eta baita sinadura aztertzekoa ere (irudi-formatuan –jpg). Eremu horiek ez dira derrigor betetzekoak, eta posible izango da arduraduna nor izango den gordetzea, datu horiek sartu gabe ere.

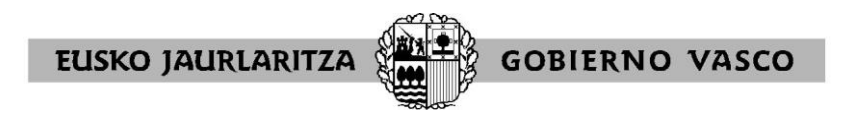

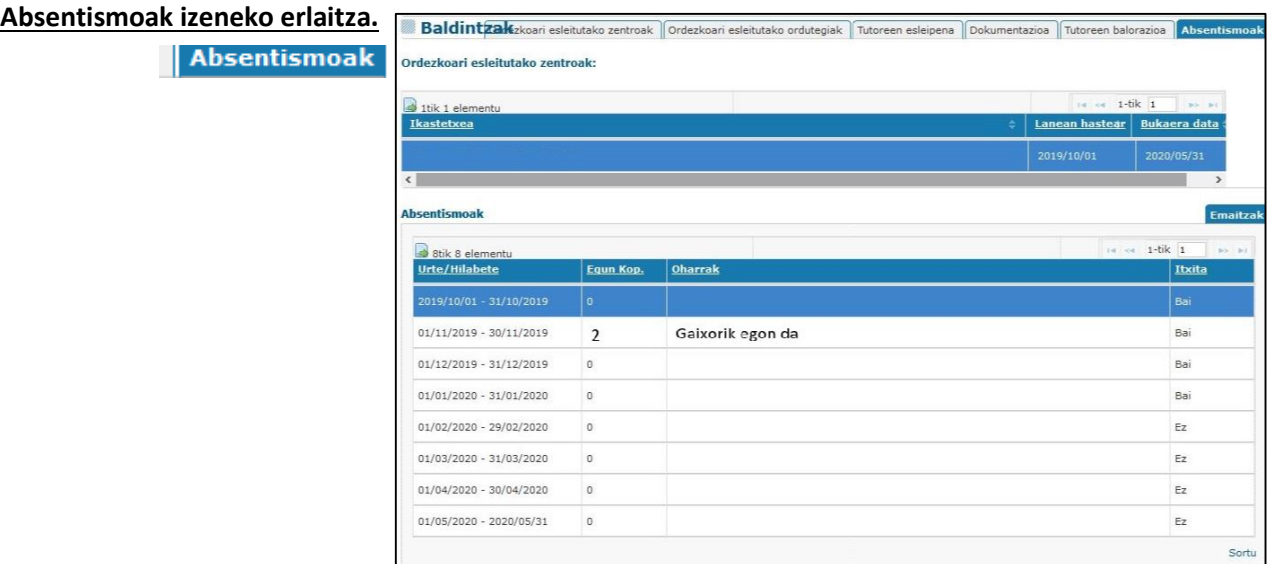

Pertsona horren absentismoei buruzko partea sortu ahal izateko irekitzen da fitxa.

Horretarako, sortu sakatu eta hutsegiteak hilabetez hilabete beteko ditugu, eguneroko formatuan.

Oharrak eransteko aukera ere izango dugu.

Hilabete bateko hutsegiteekin amaitzean, hilabete horri buruzko partea itxi beharko dugu, **itxi izeneko zutabearen gainean ageri den laukitxo zuriaren gainean klikatuta**. Hilabeteari buruzko partea itxi eta ez bada zuzena, ikastetxea zerbitzu zentralekin jarri beharko da harremanetan.

**Informazio hori behin betiko gordetzeko, Intro botoia sakatu** beharko dugu.

#### **Tutoreen Balorazioa**

Atal honetan, ikasturtea amaitzean, Hizkuntza Laguntzaileak egindako zereginak baloratuko dira. Eskatutako datuak bete ondoren, **Gorde** botoiari emango diogu.

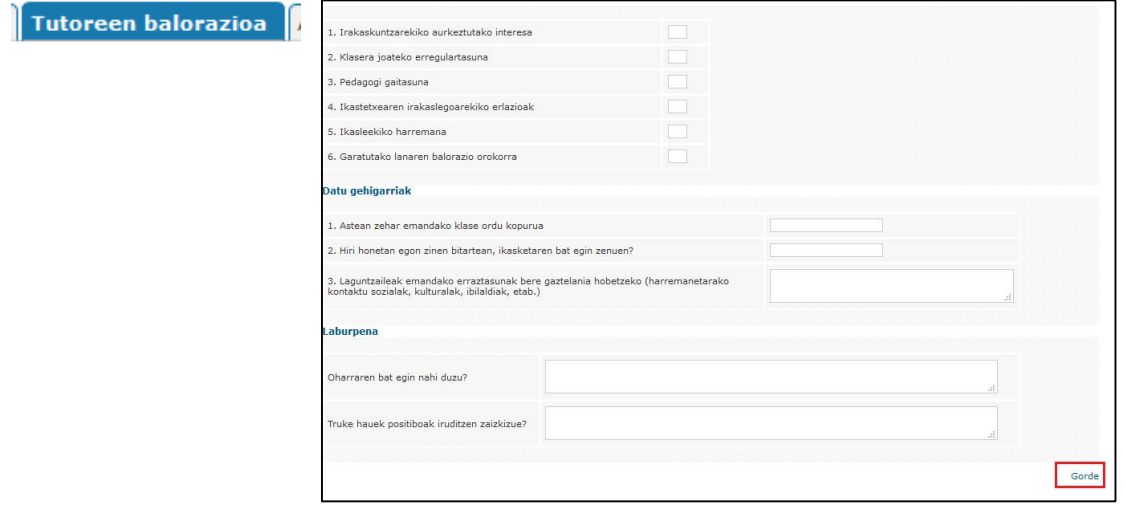